## **Revenue Metering Data Contact –About the Role**

The Revenue Metering Data contact is the person responsible for managing meter data report profiles, as well as requesting and retrieving revenue meter data reports for your organization.

### **Logging In**

- Go to **https://online.ieso.ca**
- Enter your IESO user account name and password (the same used for the IESOPortal).
- Note: If you have not already done so, log in at https://portal.ieso.ca to set up your secret questions and answers so that you can reset yourpassword yourself.

The first page you see in Online-IESO isthe News page with updates of recent activities in the system.

## **Fulfilling TheRole**

### **Create or Edit Meter Data Report Profiles**

• On the Actions page, select "Manage Meter Data Report Profile".

Followthe on-screen instructionsto create or edit Meter Data Report Profiles.

### **Request an Ad-Hoc Meter Data Report**

Only a Revenue Metering Data contact can submit requests for ad-hoc revenue meter data reports.

• On the "Actions" page click on action "Request Meter Data Report"

Followthe on-screen instructionsto submit a request for an ad-hoc revenue meter data report.

After submitting a request for an ad-hoc revenue meter data report, a confirmation email will be sent to all "Revenue Metering Data" contacts of the requesting

# **For more information on...**

- Configuring meter data reports, read the IESO Quick Take 'Meter Data Reports - Profiles and Details' found at [www.ieso.ca/training.](http://www.ieso.ca/training)
- Setting up a Revenue Metering Data Contact or an Applicant Representative visit the [Online](http://www.ieso.ca/)  [IESO Homepage.](http://www.ieso.ca/)

organization, and a unique "Request Number" will be provided.

This "Request Number" will also be contained in the corresponding ad-hoc revenue meter data report published for the request.

#### **Download Meter Data Reports**

Only a Revenue Metering Data contact can download revenue metering data reports from the IESO report site at reports.ieso.ca.

### **Becoming Authorized as a Meter Data Associate (MDA)**

Meter Data Associate (MDA) relationships at delivery points allow organizations to assign access to delivery point data to another participant.

Organizations that intend to be assigned as a recipient of an MDA relationship for a Delivery Point, must have their Applicant Representative go through the "Manage Participation" process in Online IESO to

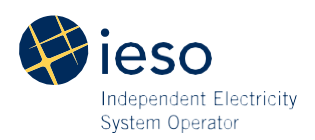

become authorized as a Meter Data Associate (MDA) participant.

- 1. Login to Online IESO as an Applicant Representative
- 2. On the "Actions" page click on action "Manage Participation"
- 3. Select an organization and click "Next"
- 4. Select "Enter Participant Service Provider Participation" and click "Next"
- 5. Select service "Meter Data Associate" and click "Continue"
- 6. Click "Proceed" to submit therequest
- 7. On the "Tasks" page you will receive a task called "Assign Contact Role(s) for 'your organization': Meter Data Associate Request ('request #')". Click the task to assign a mandatory "Revenue Metering Data" contact role and other optional contact roles for the MDA participation.
- 8. After the contact(s) are assigned in step 7, the MDA participation authorization will be completed.

Information about Online IESO is available at the **[Online IESO Homepage](http://www.ieso.ca/Online-IESO)**

For more information, contact IESO Customer Relations:

**Tel:** 1.888.448.7777

**Email:** [customer.relations@ieso.ca](mailto:customer.relations@ieso.ca)

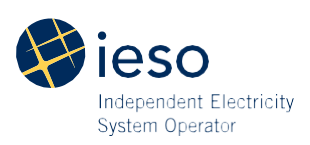